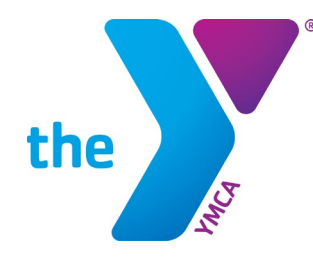

**FOR YOUTH DEVELOPMENT® FOR HEALTHY LIVING FOR SOCIAL RESPONSIBILITY** 

## **HOW TO REGISTER FOR YIG**

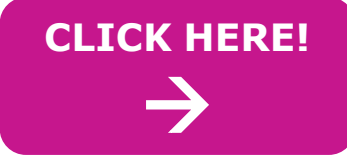

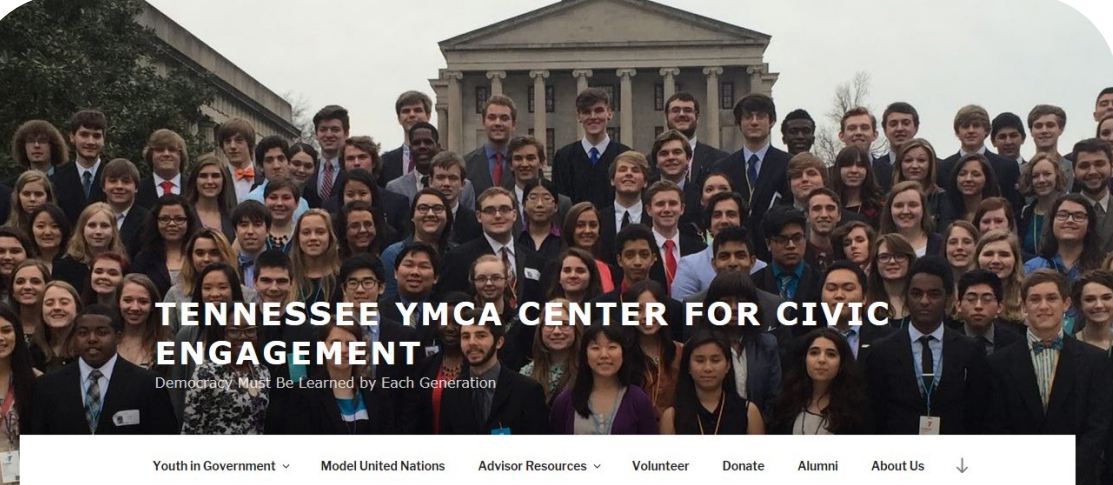

#### **STEP 1: SELECT "YOUTH IN GOVERNMENT" TAB STEP 2: SELECT "MIDDLE SCHOOL"**

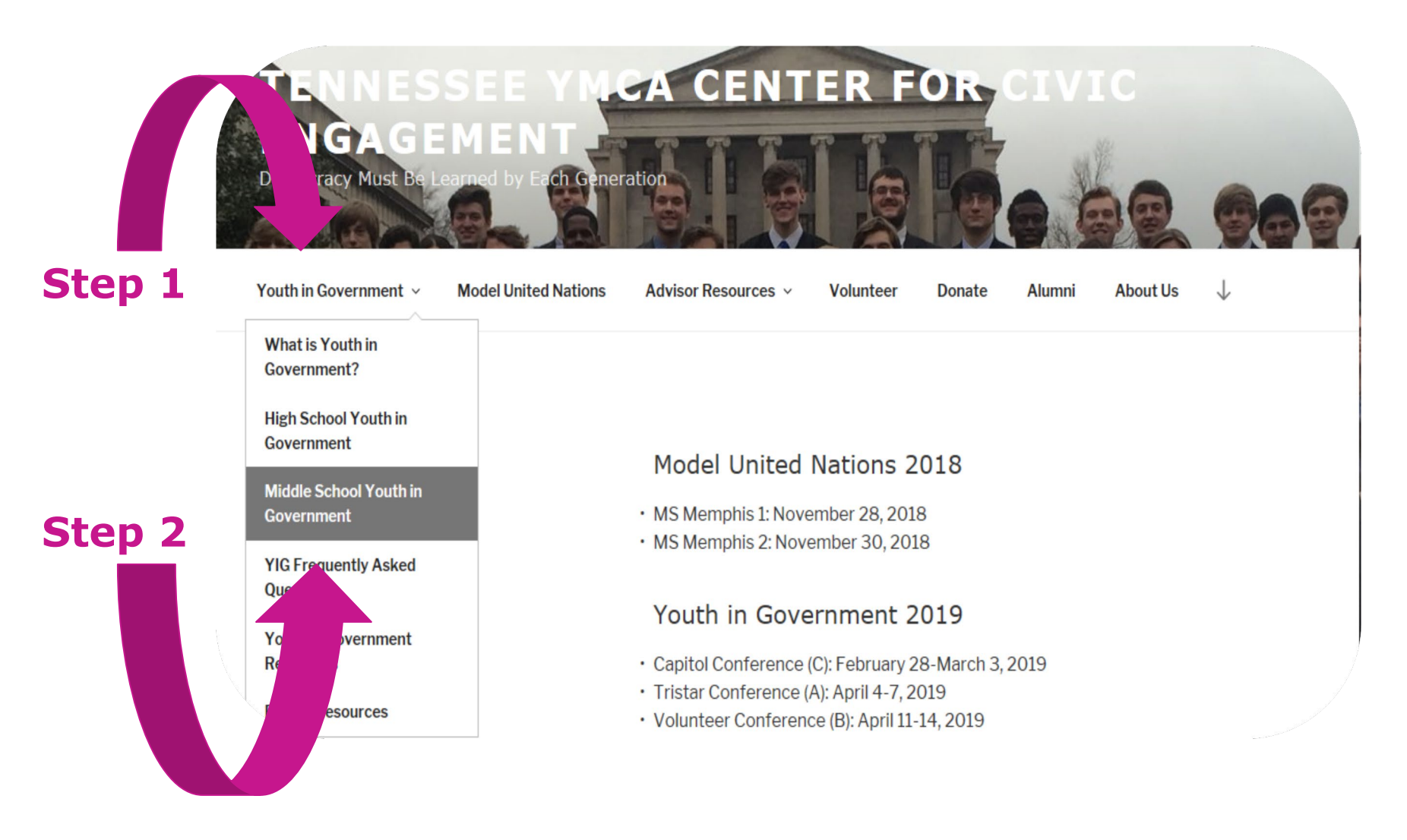

### **STEP 3: SELECT CORRECT CONFERENCE**

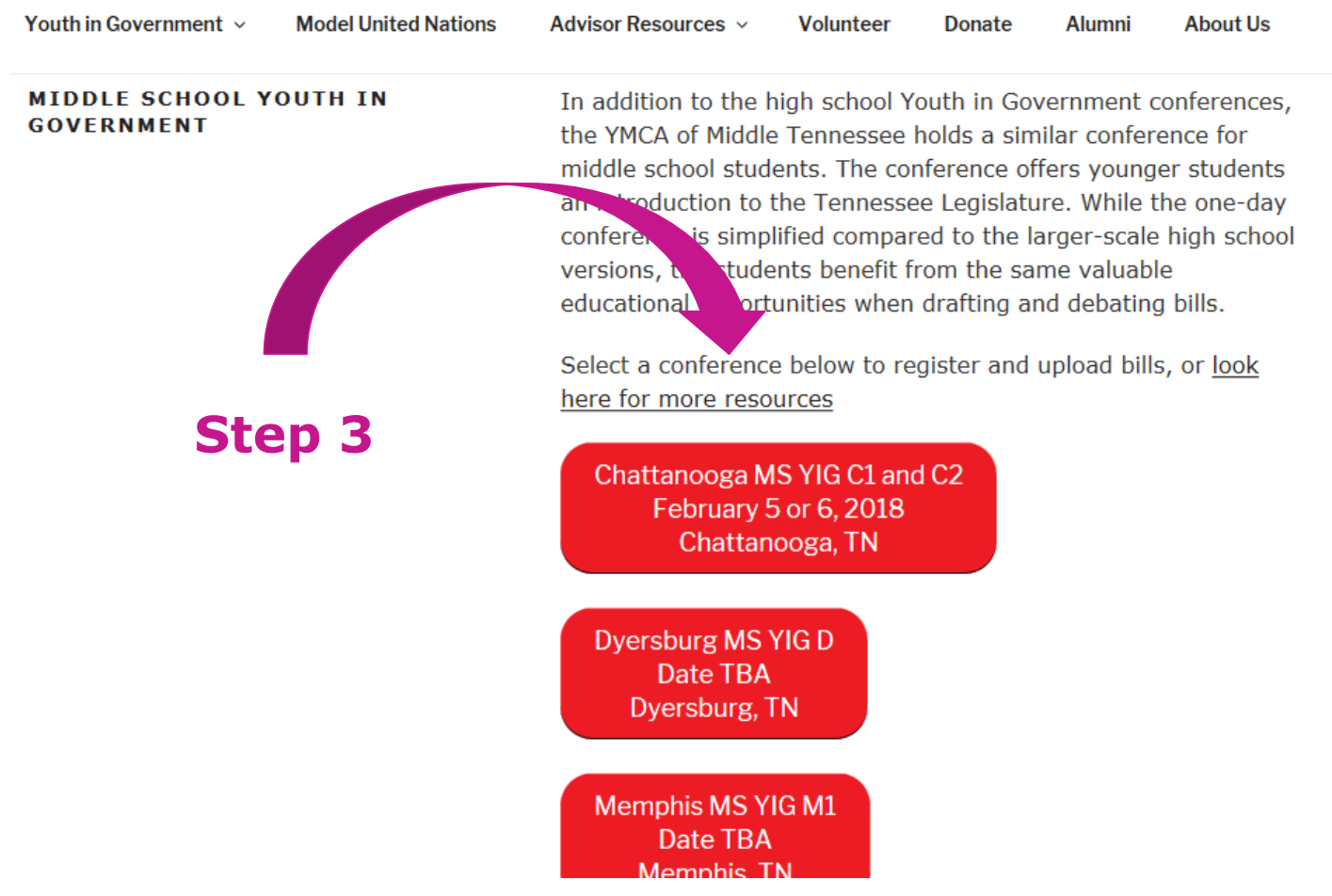

### **STEP 4: SELECT CHAMBER AND SCHOOL**

#### Middle School Chattanooga House and Senate Registration Form

Please only submit one form per team. You must have all of your team members' information before you can fill out this form. Please provide valid email addresses or you will be unable to complete the registration process.

Please ensure that you select the appropriate chamber (Red or Blue, House or Senate). Red Chambers are for 8th graders and/or experienced 7th graders. Blue Chambers are for 6th graders and/or inexperienced 7th araders.

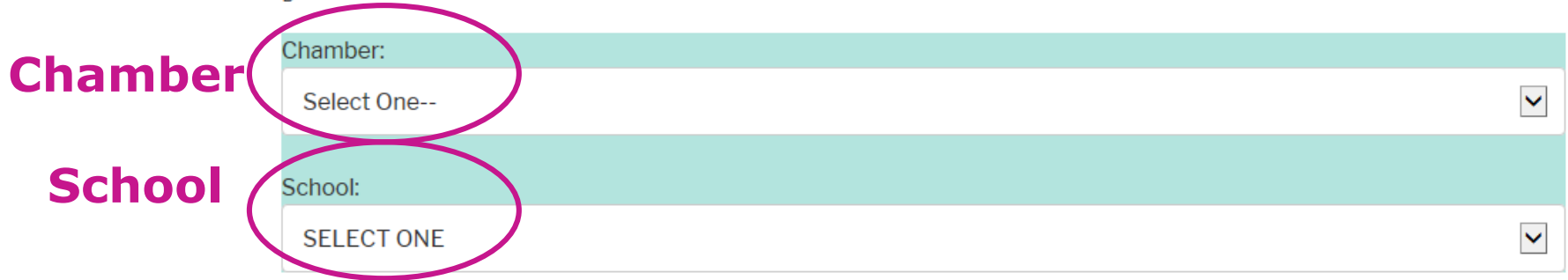

#### **Please try to have at least 2 House teams for each Senate team you register.**

#### **STEP 5: COMPLETE INFORMATION FOR ALL TEAM MEMBERS**

**Step** 

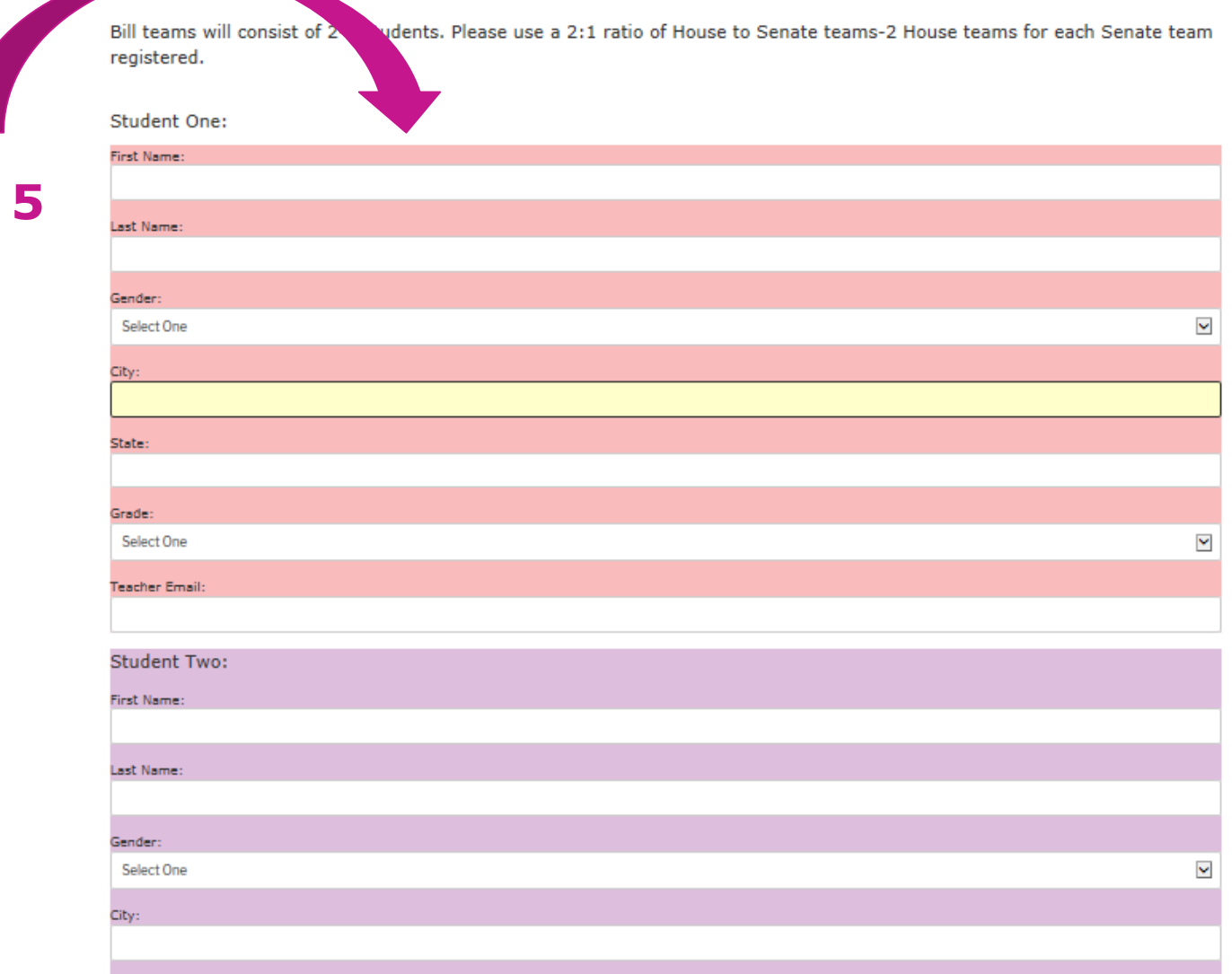

### **SPECIAL NOTES ON STEP 5**

- **1. YOU MUST COMPLETE ALL FIELDS FOR ALL TEAM MEMBERS FOR THE REGISTRATION TO PROCESS**
- **2. MAKE SURE YOU SPELL AND CAPITALIZE EVERYTHING PROPERLY, ESPECIALLY YOUR NAME**
	- This is the info we will use for your name tag
- **3. ADVISORS WILL GET A CONFIRMATION EMAIL FOR EACH TEAM**
- **4. PLEASE DO NOT CLICK REGISTER MORE THAN ONCE**
	- It may take a little time for the registration to process.

### **STEP 6: CONFIRMATION**

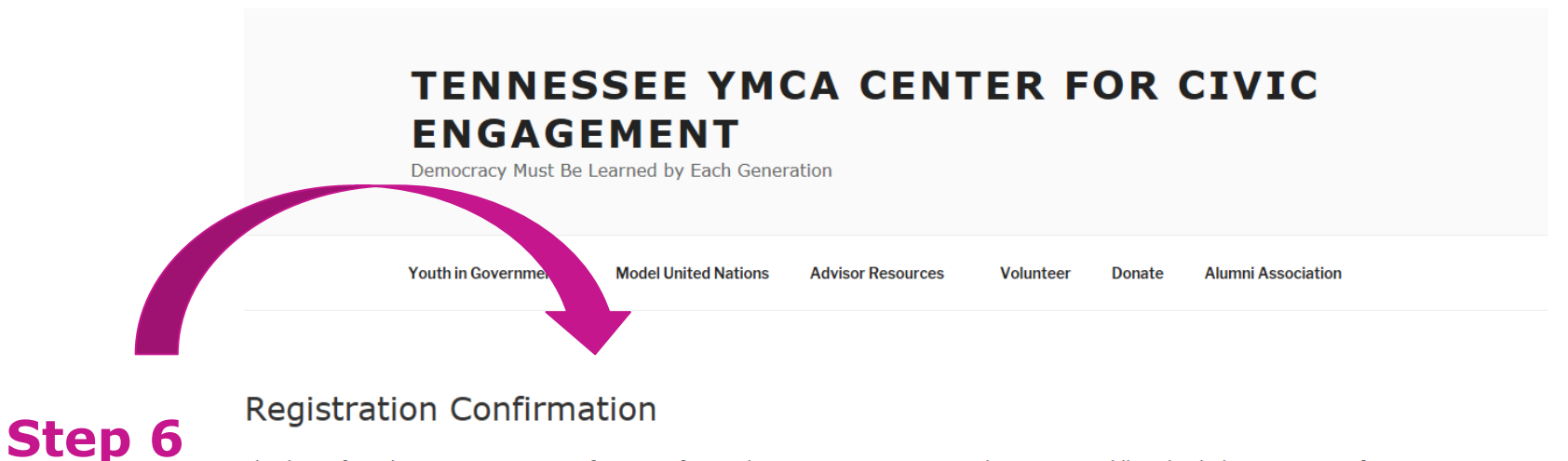

Thank you for submitting registration information for Youth in Government House and Senate at Middle School Chattanooga Conferences. You will receive a confirmation email shortly at your specified email addresses

**When you click "Submit" and your registration goes through, you will see this screen. IT MAY TAKE UP TO 1 MINUTE TO SEE THIS SCREEN. Please be patient, and do not click "Submit" more than once.** 

# **GREAT JOB!**

## **YOU ARE NOW REGISTERED FOR YMCA YOUTH IN GOVERNMENT!**